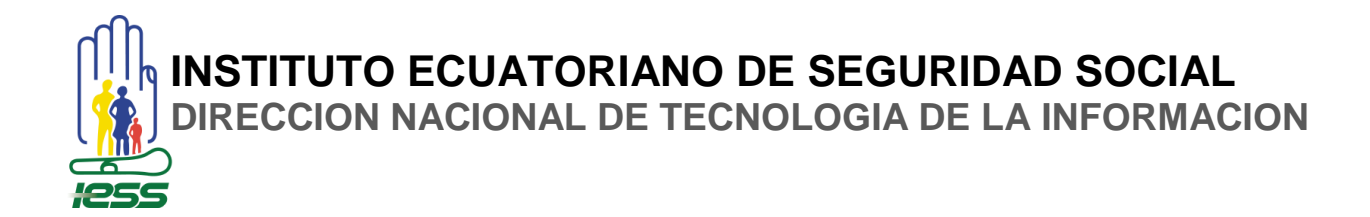

## **COORDINACIÓN DE INFRAESTRUCTURA**

**AREA DE MESA DE SERVICIOS**

# **MANUAL DE USUARIO**

**-VALIDACIÓN FÍSICA DEL CERTIFICADO (DEVUELTO)-**

**Versión 1.0.0**

**Septiembre de 2014**

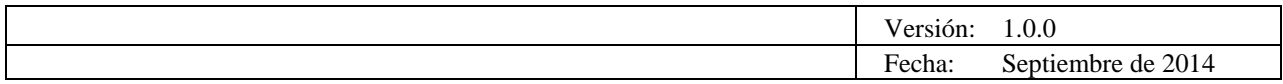

© 2014 Dirección Nacional de Tecnologías de la Información del IESS.

TODOS LOS DERECHOS RESERVADOS

Queda reservado el derecho de propiedad de este documento, con la facultad de disponer de él, publicarlo, traducirlo o autorizar su traducción, así como reproducirlo total o parcialmente, por cualquier sistema o medio.

No se permite la reproducción total o parcial de este documento, ni su incorporación a un sistema informático, ni su locación, ni su transmisión en cualquier forma o por cualquier medio, sea éste escrito o electrónico, mecánico, por fotocopia, por grabación u otros métodos, sin el permiso previo y escrito de los titulares de los derechos y del copyright.

FOTOCOPIAR ES DELITO.

Otros nombres de compañías y productos mencionados en este documento, pueden ser marcas comerciales o marcas registradas por sus respectivos dueños.

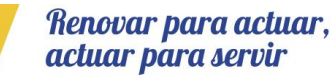

Página **2** de 11

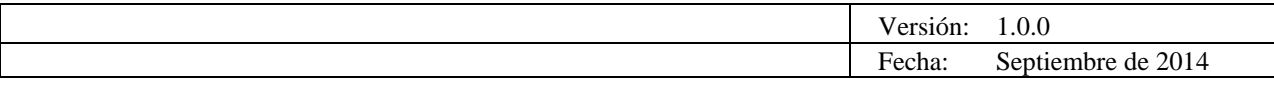

# **Información General de la Plantilla**

VERSIÓN: 1.0.0 UBICACIÓN ARCHIVO:

TÍTULO: MANUAL DE USUARIO - VALIDACIÓN FÍSICA DEL CERTIFICADO (DEVUELTO)

# **Versiones del Documento**

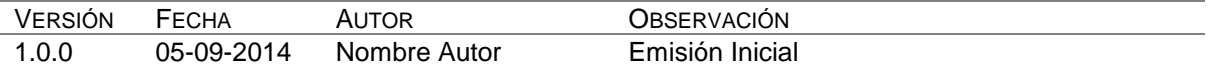

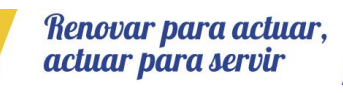

Página **3** de 11

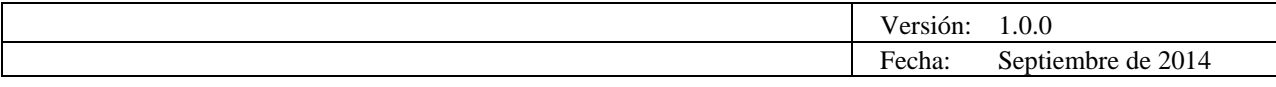

### **Tabla de Contenido**

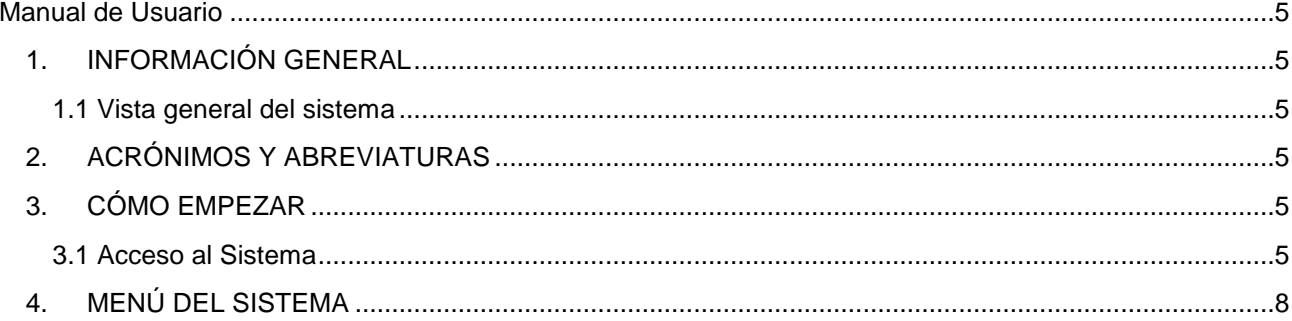

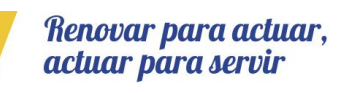

Página 4 de 11

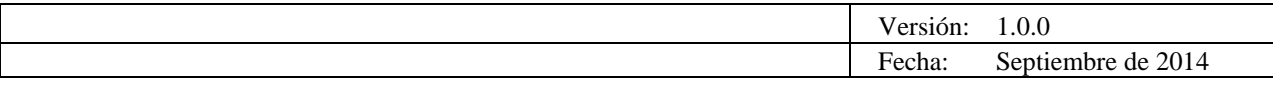

# <span id="page-4-3"></span>**Manual de Usuario**

#### <span id="page-4-1"></span><span id="page-4-0"></span>**1. INFORMACIÓN GENERAL**

<span id="page-4-2"></span>1.1 Vista general del sistema

#### **VALIDACIÓN FÍSICA DEL CERTIFICADO (DEVUELTO)**

Este manual de Usuario servirá de guía al Funcionario para el invalidar el certificado médico.

#### **2. ACRÓNIMOS Y ABREVIATURAS**

IESS: Instituto Ecuatoriano de Seguridad Social.

#### <span id="page-4-4"></span>**3. CÓMO EMPEZAR**

- <span id="page-4-5"></span>3.1 Acceso al Sistema: Procedimiento de Ingreso:
- El Empleador ingresa a<http://www.iess.gob.ec/>

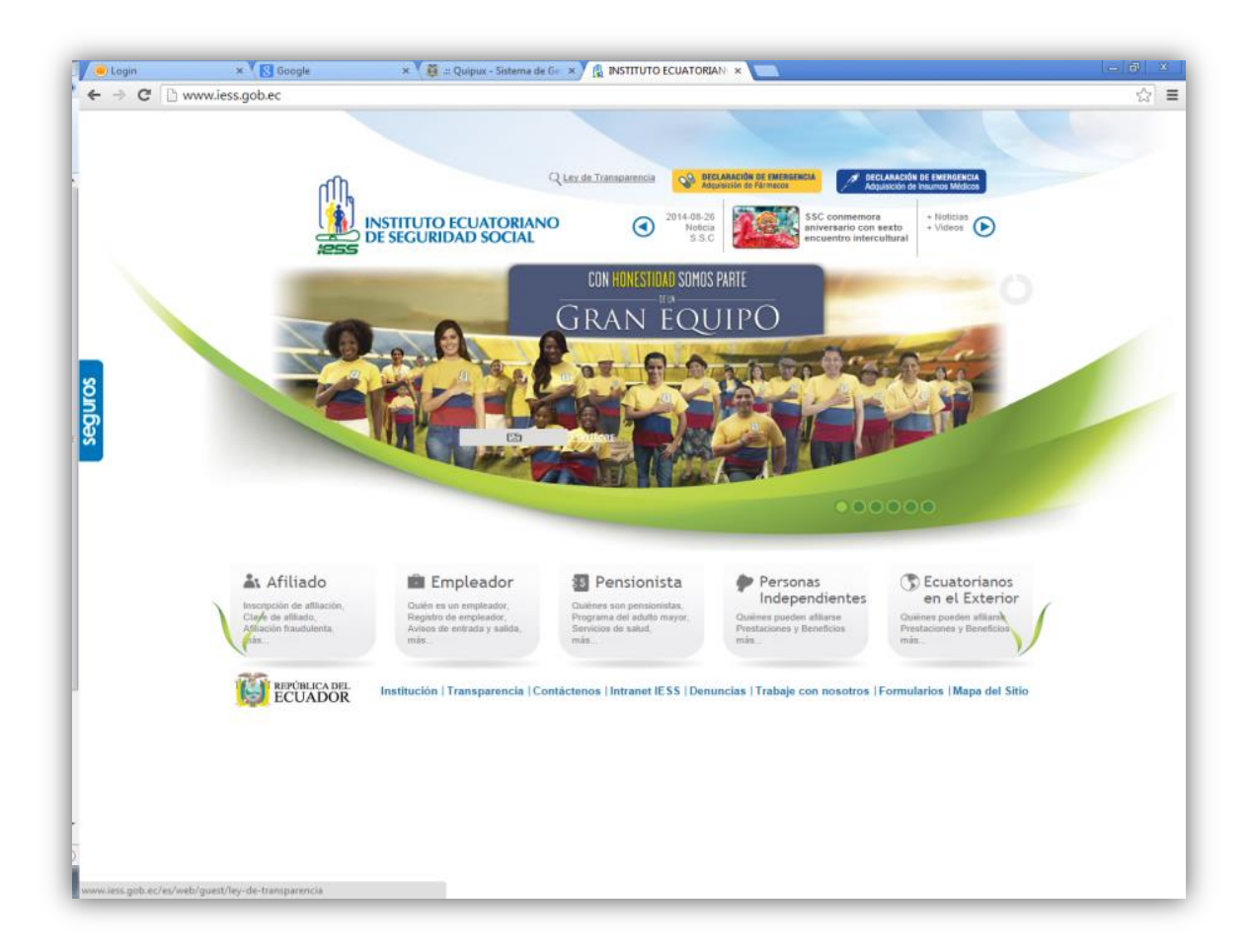

El Empleador ingresa por la opción **SUBSIDIOS MONETARIOS**

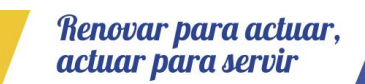

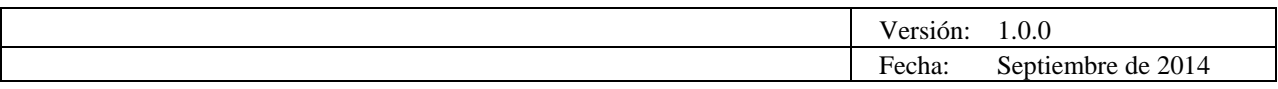

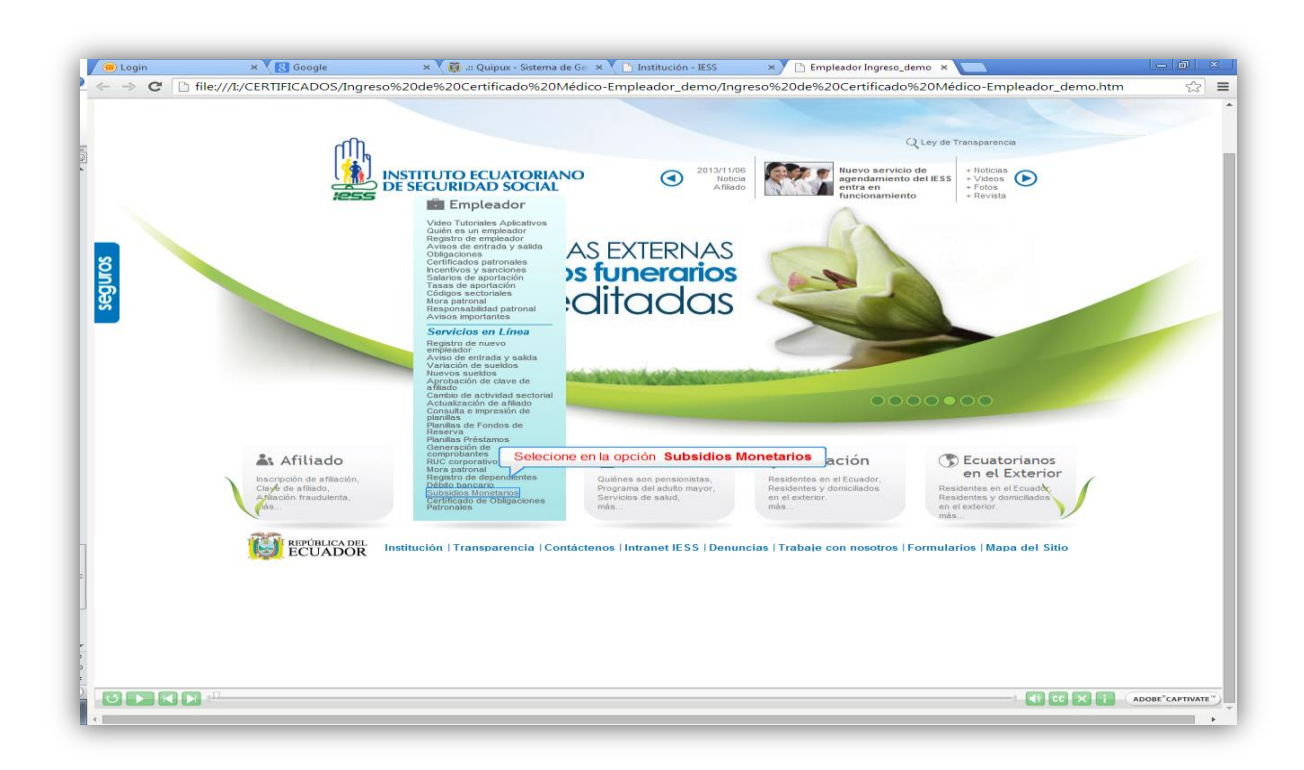

El empleador digita su nombre de usuario, clave, y presione **Ingresa**r para ingresar al sistema.

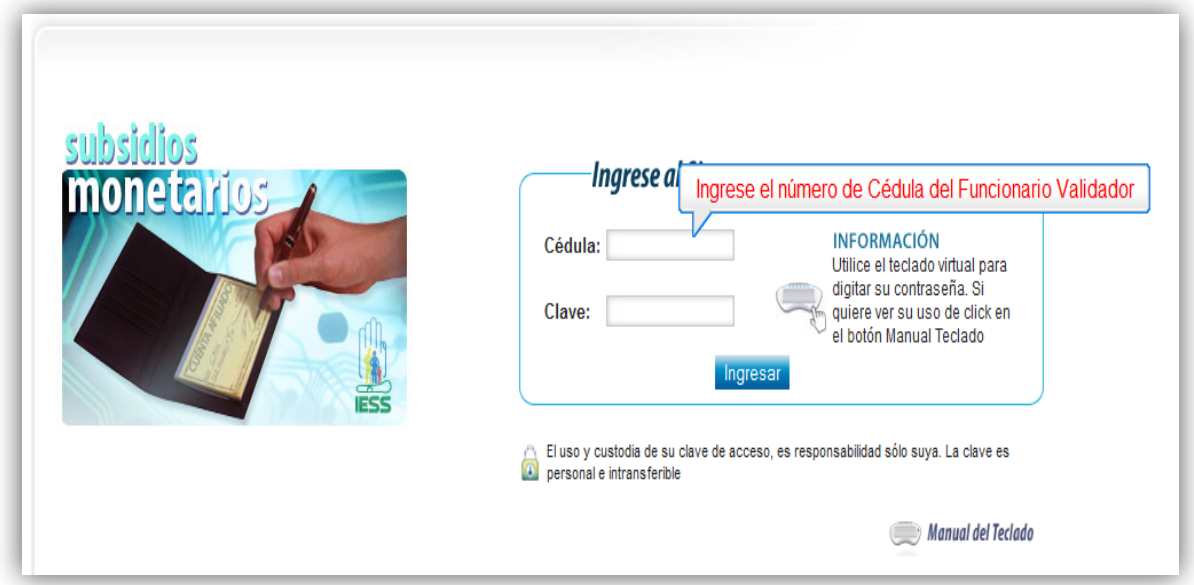

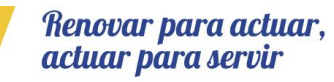

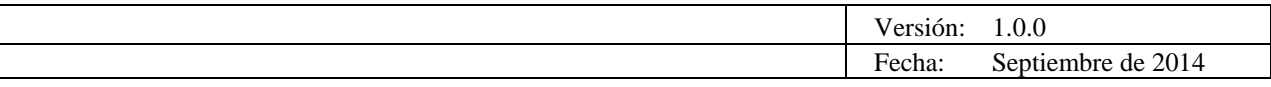

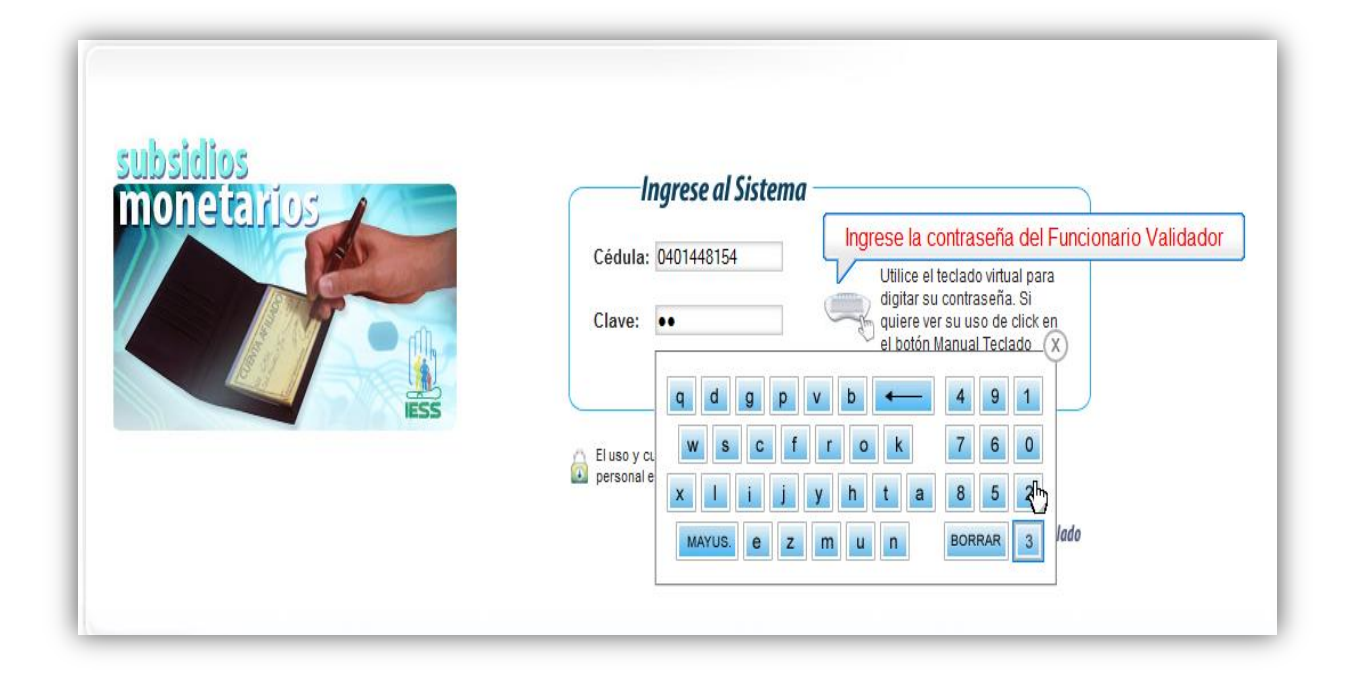

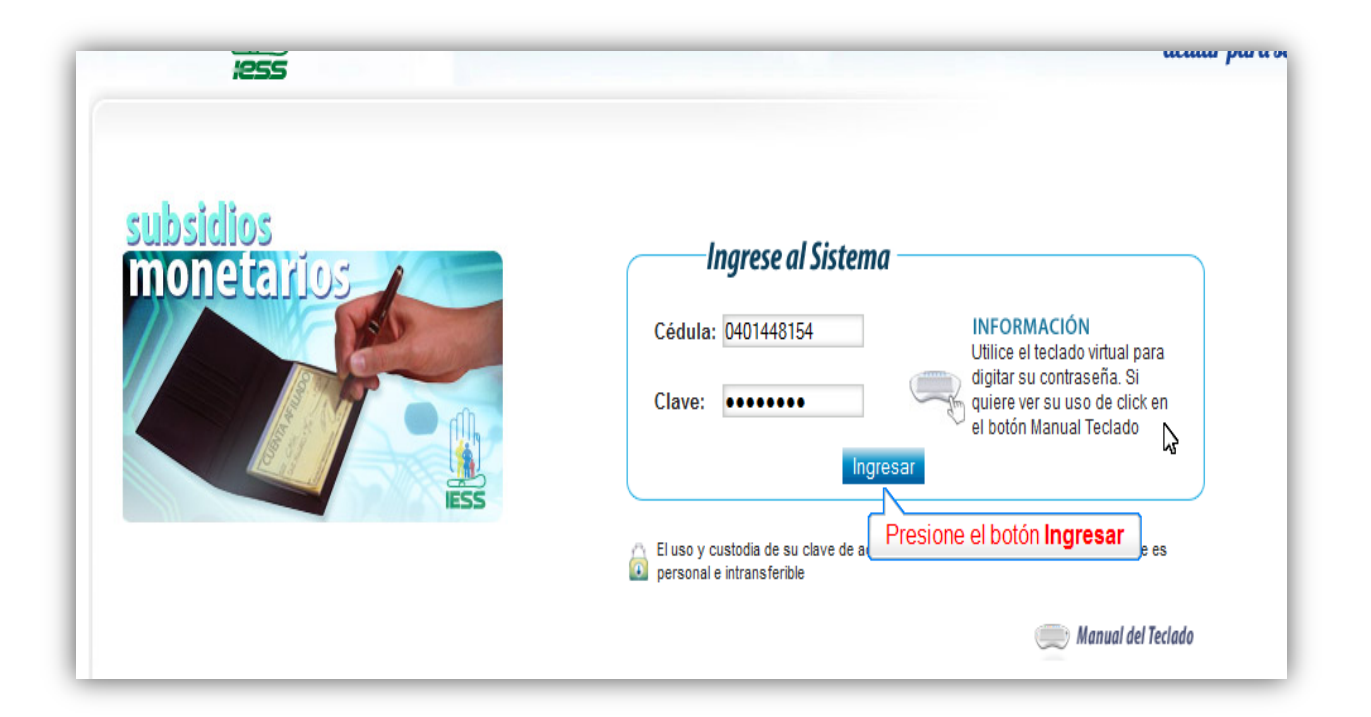

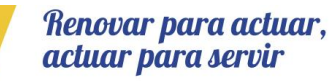

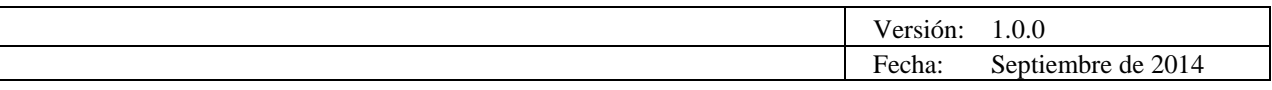

## <span id="page-7-0"></span>**4. MENÚ DEL SISTEMA**

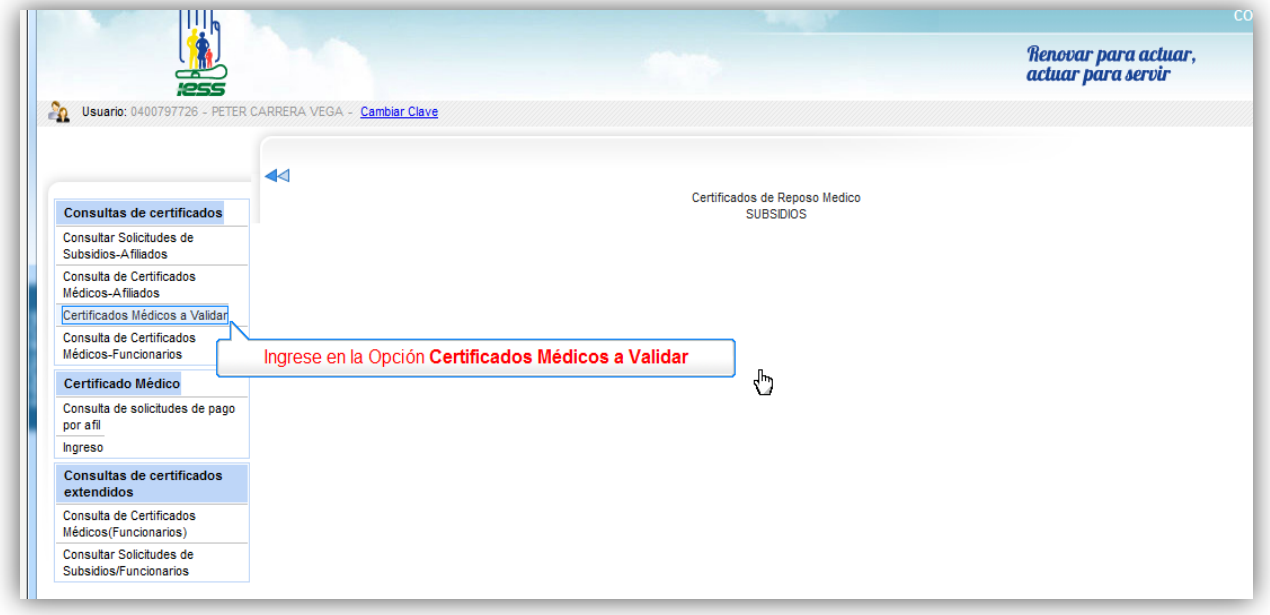

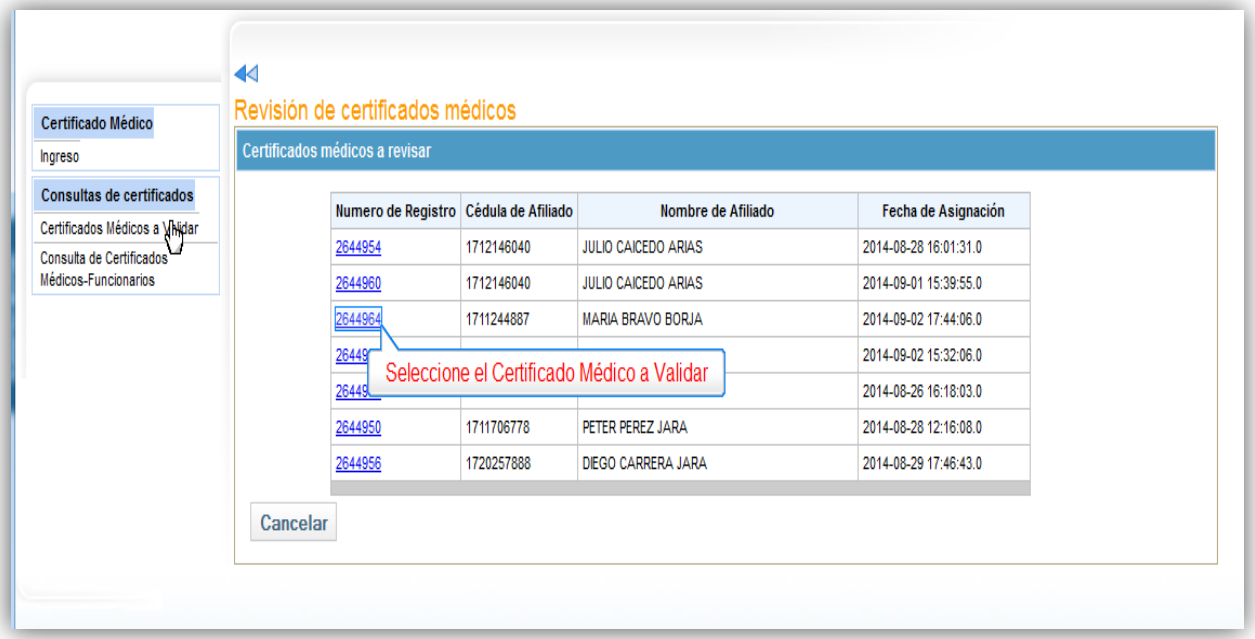

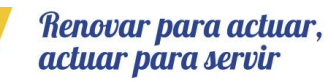

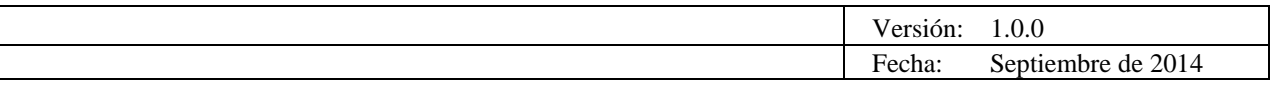

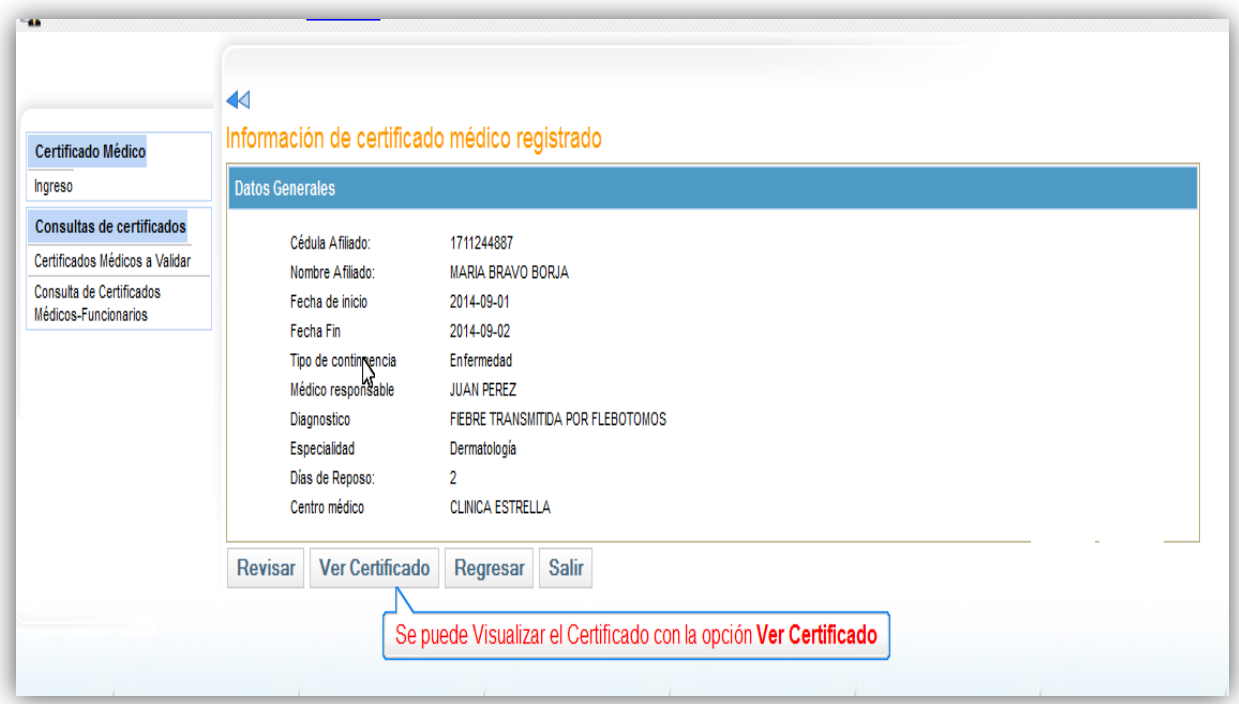

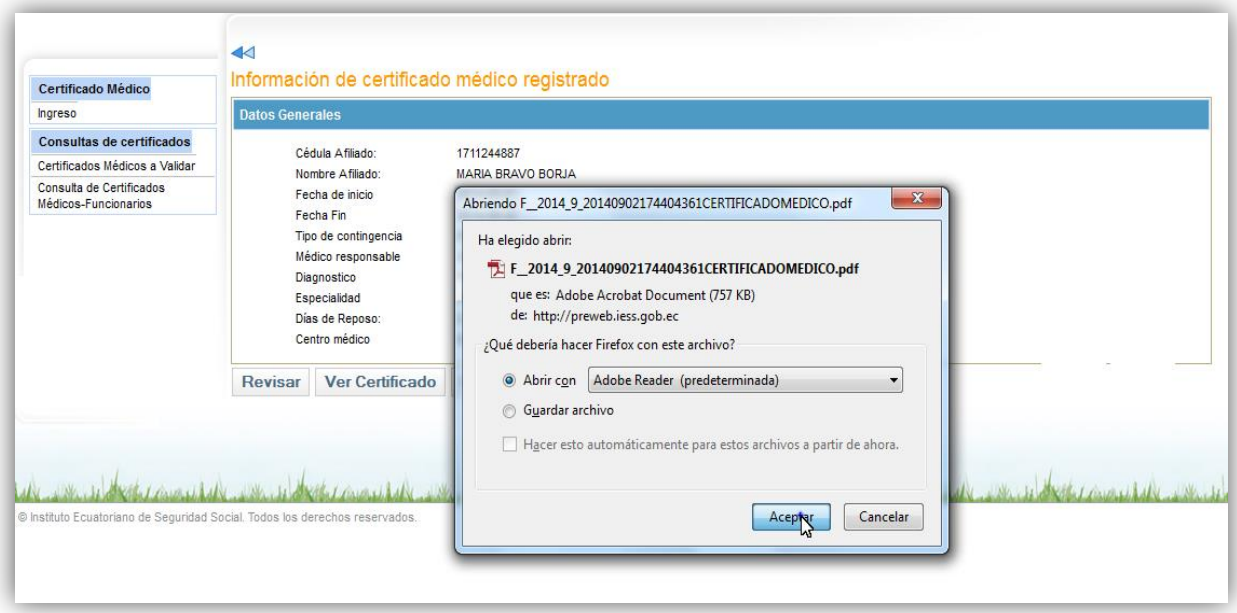

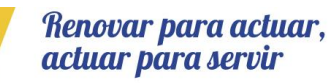

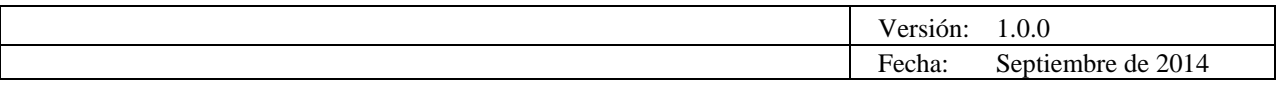

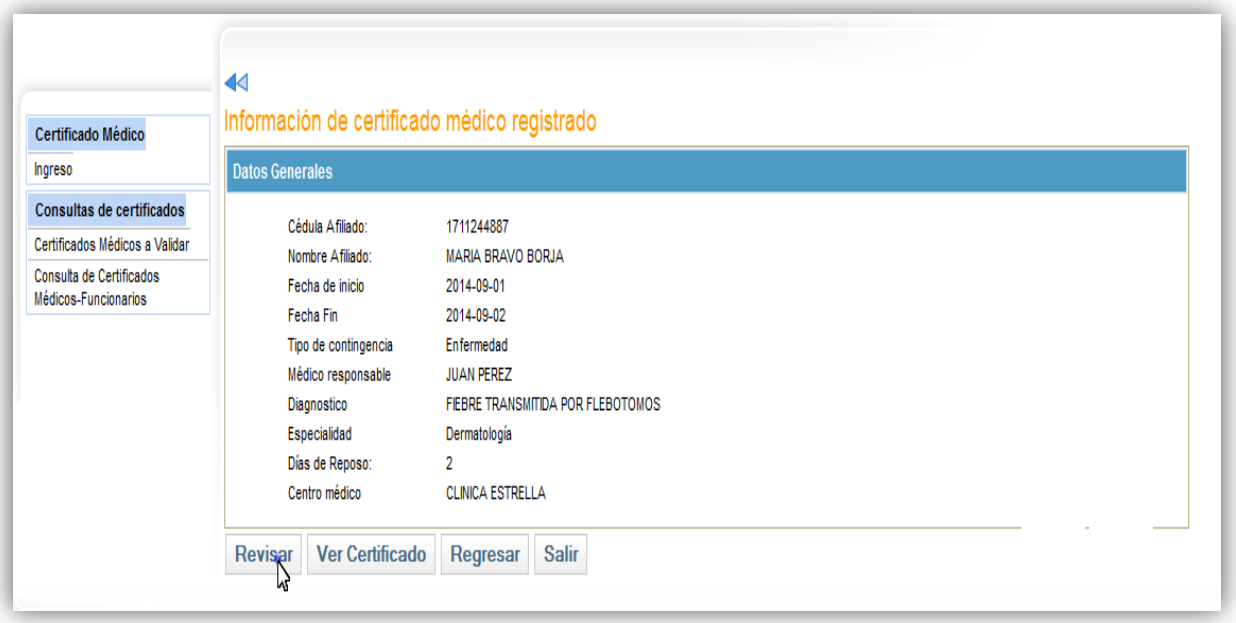

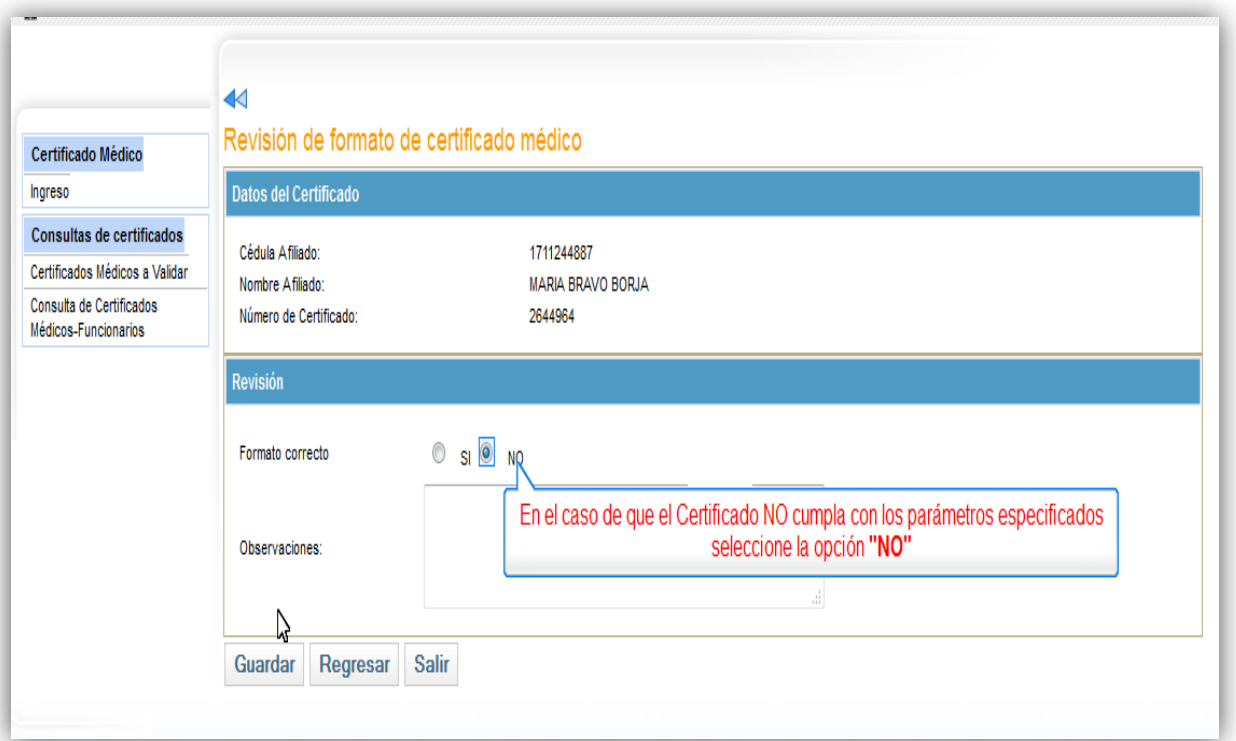

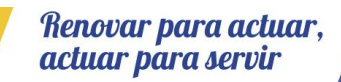

#### Página **10** de 11

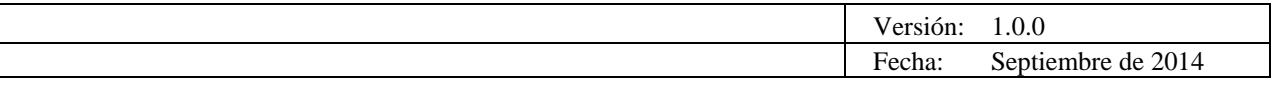

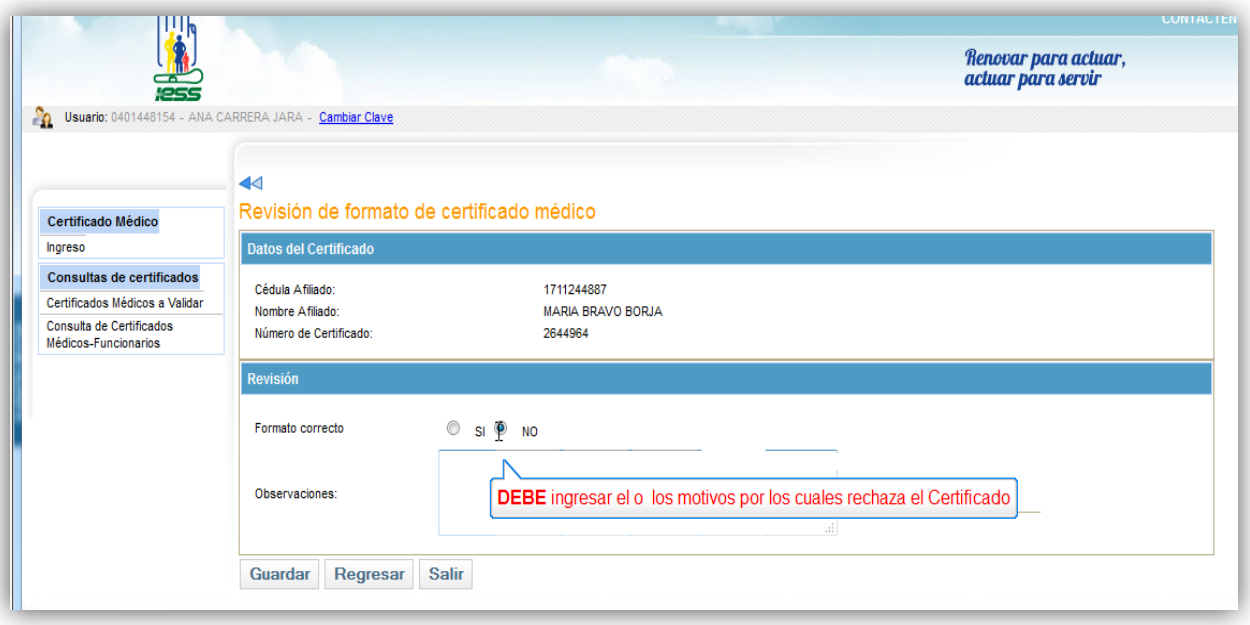

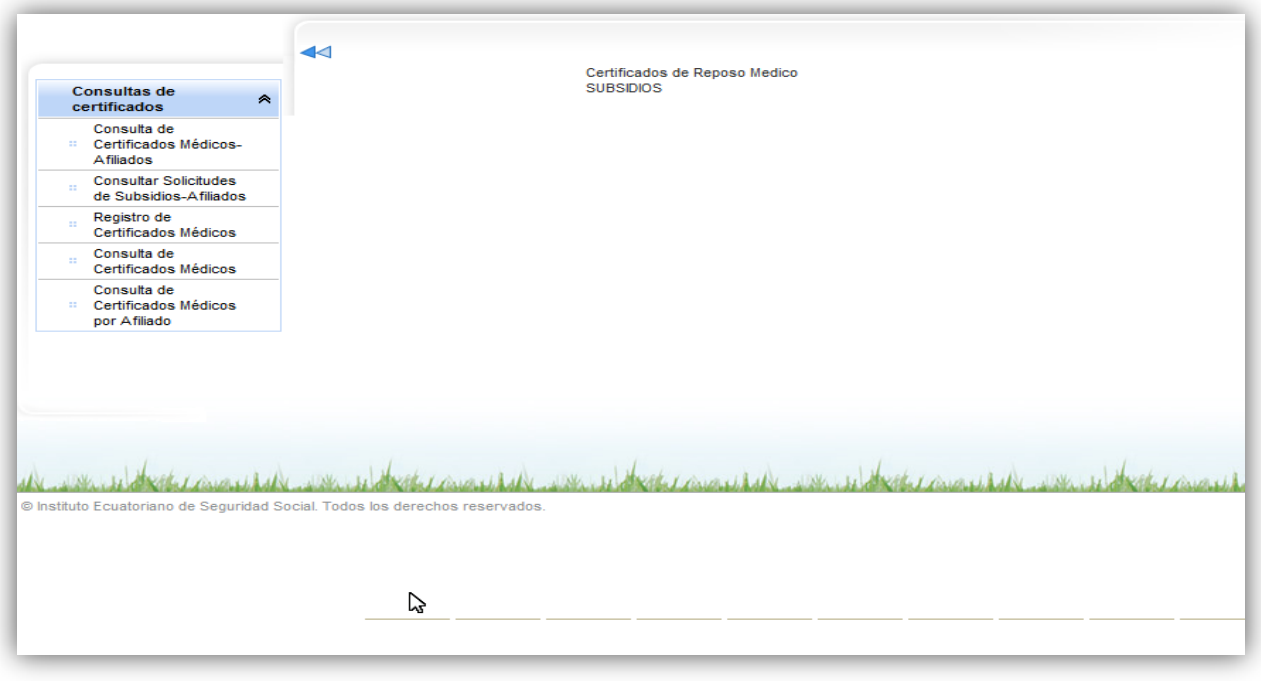

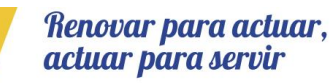